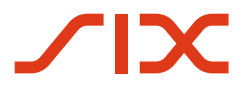

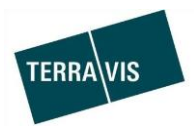

## **SIX Terravis AG** Hardturmstrasse 201 Postfach 1758 8021 Zürich

(UID: CHE-114.332.360)

**Release Notes**

**für den Terravis-Release 6.9 vom 16.05.2019**

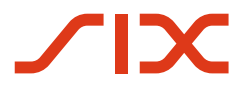

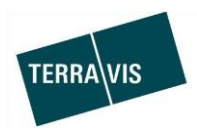

## **Terravis - Release 6.9**

# **Inhalt des Releases**

## **1. Übersicht neue Funktionalitäten - Anpassungen**

Die folgenden Erweiterungen und Korrekturen werden mit diesem Release verfügbar gemacht:

#### **System/Portal Terravis allgemein**

--

### **Auskunftsportal Terravis**

--

#### **Elektronischer Geschäftsverkehr Terravis (nur eGVT)**

- Handänderung Einladung Banken, Anpassung der Bezeichnungen
- Handänderung Einladung Banken, Suche von Bank

#### **Elektronischer Geschäftsverkehr Terravis (eGVT und Nominee)**

Optimierung Eingabe Bürgerort/Nationalität

#### **Elektronischer Geschäftsverkehr Terravis (nur Nominee)**

Notifikation für hinzugefügte Dokumente nach Geschäftsabschluss

#### **Verwaltungstreuhand von Register-Schuldbriefen (Nominee Operations)**

Hinzufügen von Dokumenten zu einem abgeschlossenen Geschäftsfall

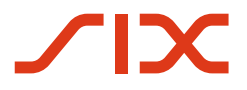

--

--

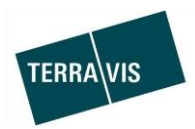

## **2. Details neue Funktionalitäten – Anpassungen**

**2.1. System/Portal Terravis Allgemein**

- **2.2. Auskunftsportal Terravis**
- **2.3. Elektronischer Geschäftsverkehr Terravis (eGVT)**

**Handänderung – Einladung/Ausladung Beteiligte Partner, Anpassung der Bezeichnungen** Die Bezeichnungen der Mitteilungen für die Einladung/Ausladung wurden auf deren Beziehung zum Partner angepasst.

#### Übersicht Notar:

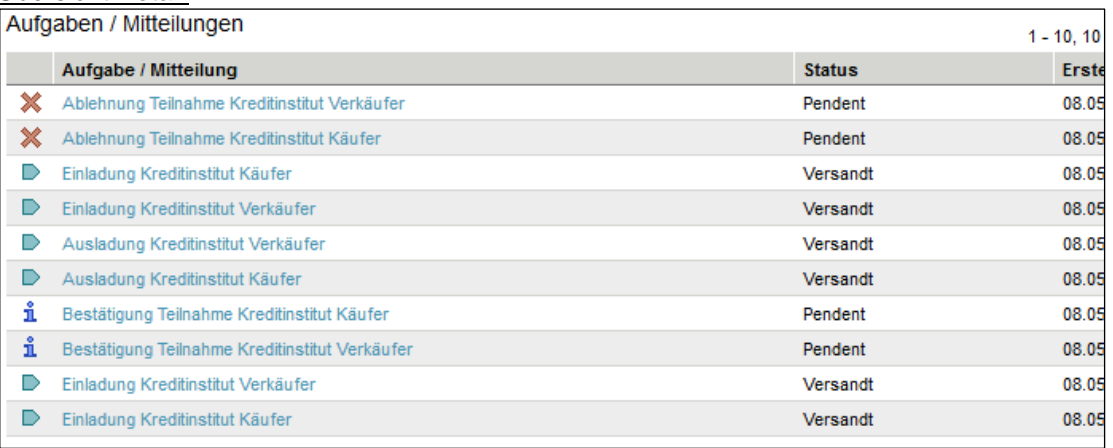

#### Sicht Notar – Einladungen Kreditinstitut:

- 1. Einladung Kreditinstitut Käufer
- 2. Einladung Kreditinstitut Verkäufer

Sicht Notar – Bestätigung Teilnahme des Kreditinstituts:

- 1. Bestätigung Teilnahme Kreditinstitut Käufer
- 2. Bestätigung Teilnahme Kreditinstitut Verkäufer

#### Sicht Notar – Ausladungen Kreditinstitut:

- 1. Ausladung Kreditinstitut Käufer
- 2. Ausladung Kreditinstitut Verkäufer

#### Sicht Notar – Ablehnung Teilnahme durch Kreditinstitut:

- 1. Ablehnung Teilnahme Kreditinstitut Käufer
- 2. Ablehnung Teilnahme Kreditinstitut Verkäufer

#### **Handänderung – Einladung Beteiligte Partner, Suche von Partner**

Beim Geschäftsfall "Handänderung" können die einzuladenden Partner nun vereinfacht gesucht und ausgewählt werden. Hierzu genügt es im Pop-Up "Einladung beteiligter Partner" im Feld "Name", entweder die ersten drei Ziffern der Partner-ID oder die ersten drei Buchstaben des Partner-Namens einzugeben. Basierend auf der Eingabe werden dann vorhandene Partner vorgeschlagen.

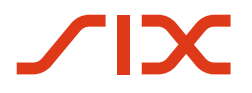

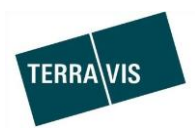

#### **2.4. Elektronischer Geschäftsverkehr Terravis (eGVT und Nominee)**

#### **Optimierung Eingabe Bürgerort/Nationalität**

Beim Hinzufügen der Eigentümerdaten bei natürlichen Personen muss für Schweizer Bürger/innen der Bürgerort angegeben werden und bei ausländischen Staatsangehörigen das Herkunftsland.

Damit die Eingabe klarer wird, wird die grundsätzliche Herkunft der Person über zwei Radio-Buttons gesteuert.

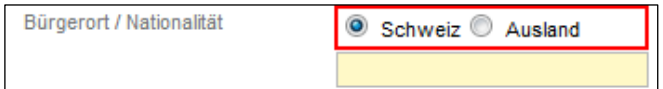

Wirkung der Radio-Buttons:

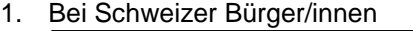

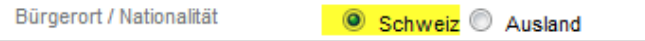

- a. Im Eingabefeld muss der Bürgerort eingegeben werden
- b. Nach dem Hinzufügen der Daten wird sowohl der Bürgerort als auch die Nationalität angezeigt

Beispiel aus dem Geschäftsfall "Handänderung":

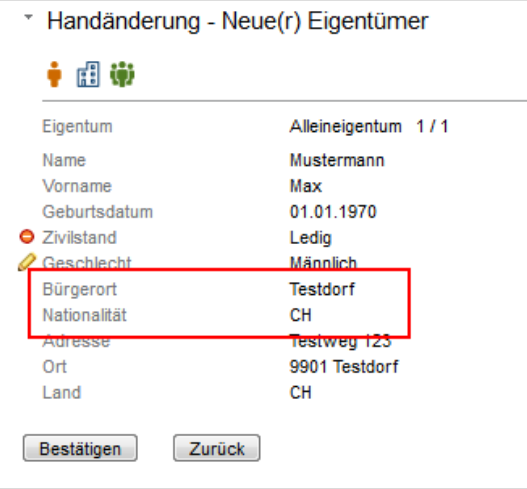

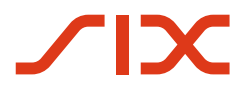

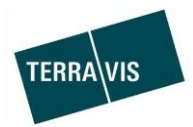

2. Bei ausländischen Staatsangehörigen

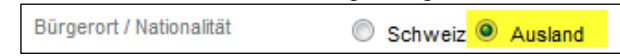

- a. Im Eingabefeld muss das Herkunftsland eingegeben werden
- b. Nach dem Hinzufügen der Daten wird nur die Nationalität angezeigt

Beispiel aus dem Geschäftsfall "Handänderung":

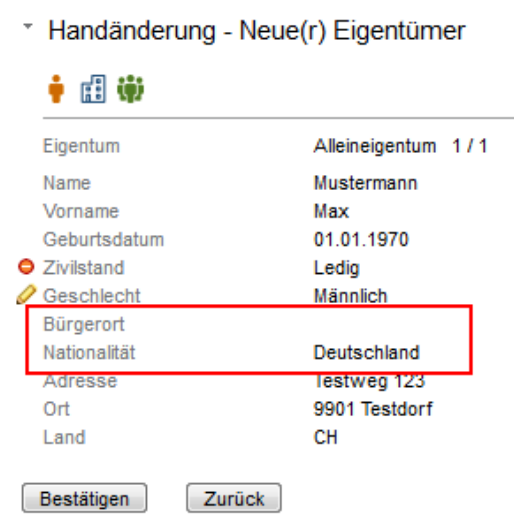

3. Fehlermeldung bei fehlender Eingabe für Bürgerort/Nationalität

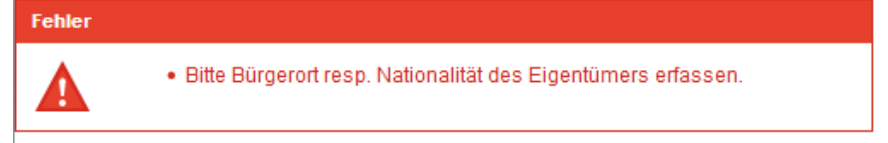

Diese Anpassung ist in folgenden Geschäftsfällen verfügbar:

- 1. Kreditablösung/Gläubigerwechsel
- 2. Errichtung Schuldbrief
- 3. Schuldbrief Mutation
- 4. Übertragung an Dritte (nur für Nominee-Teilnehmer)
- 5. Handänderung (nur für Notare)
- 6. Veräusserungsbeschränkung eintragen (nur für Pensionskassen)

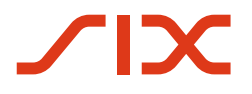

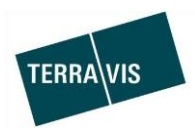

#### **2.5. Elektronischer Geschäftsverkehr Terravis (nur Nominee)**

#### **Notifikation für hinzugefügte Dokumente nach Geschäftsabschluss**

Nominee Operations kann mit dem Geschäftsfall "Dokument-Zuordnung (Beendetes Geschäft)", Dokumente die nach dem Geschäftsabschluss eines Geschäftsfalles bei ihnen eintreffen, zum abgeschlossen Geschäft hinzufügen.

Dazu wird dem Nominee-Teilnehmer eine entsprechende Mitteilung (Task) zum Geschäftsfall zugestellt.

Das hinzugefügte Dokument ist danach auch im Archiv vorhanden und kann mit dort mit entsprechenden Kriterien (z.B. Geschäftsfall-ID) gefunden und geöffnet werden.

Inhalt der Mitteilung in der Geschäftsfall-Übersicht:

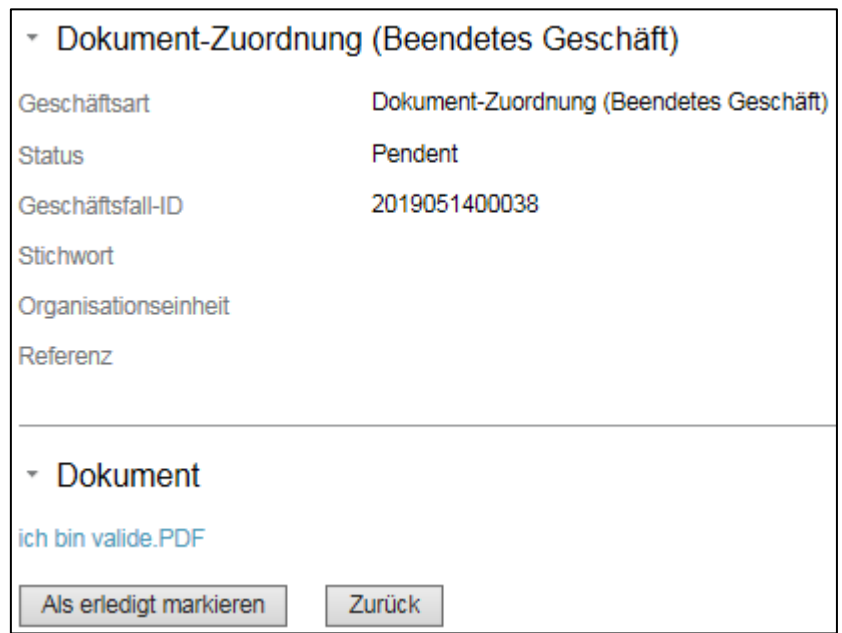

Das hinzugefügte Dokument kann über den Link (Bsp. oben: Ich bin valide.pdf) ebenfalls angezeigt werden.

Weiterführende Details werden in der Anleitung Nominee Kreditinstitute dokumentiert.

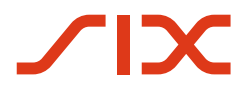

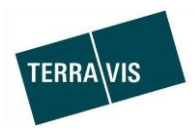

#### **2.6. Verwaltungstreuhand von Register-Schuldbriefen (Nominee Operations)**

#### **Hinzufügen von Dokumenten zu einem abgeschlossenen Geschäftsfall**

Bei abgeschlossenen Geschäftsfällen können Dokumente, die nachträglich bei Nominee Operations eintreffen, nun zum Geschäftsfall hinzugefügt werden.

Vorgehen 1 (Kurzbeschrieb<sup>1</sup>):

 $\mathsf{r}$ 

1. In der Lasche "Geschäftsverkehr" → Neues Geschäft → Geschäftsart "Dokument-Zuordnung (Beendetes Geschäft)" starten

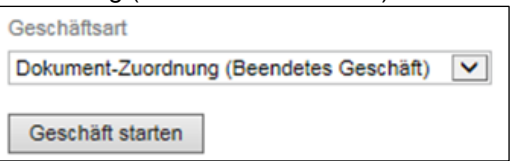

- 2. Daten erfassen und Dokument hinzufügen
	- a. Geschäftsfall-ID eingeben
	- b. Dokument hochladen oder aus Dispo-Pool auswählen

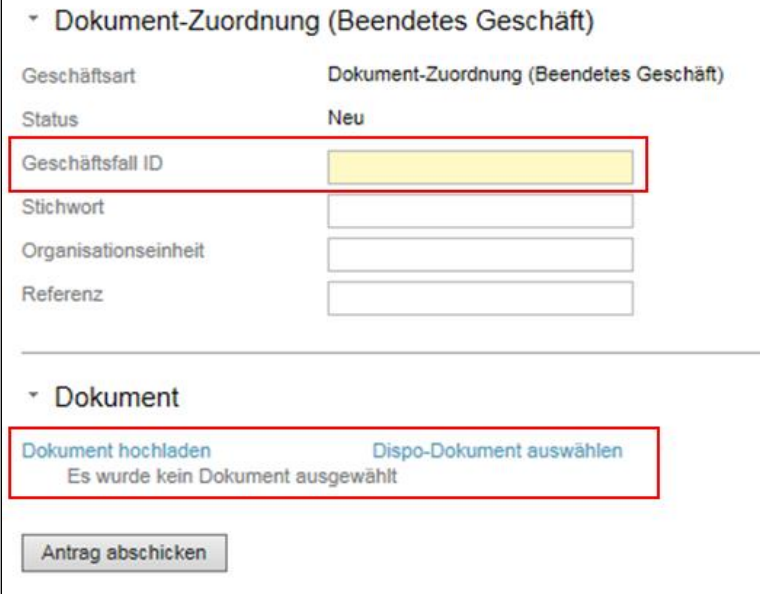

- 3. Antrag abschicken
- 4. Das Dokument wird mit dem Prozess verlinkt und der beteiligte Bank-Teilnehmer wird informiert.

<sup>1</sup>Die detaillierte Beschreibung wird in der Bedienungsanleitung für Nominee Operations (SIS Bedienungsanleitung) integriert.

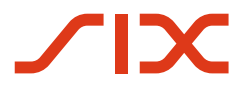

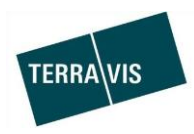

## Vorgehen 2 (Kurzbeschrieb<sup>1</sup>):

 $\overline{1}$ 

1. In der Lasche "Geschäftsverkehr – Geschäftsfall-Übersicht" wird bei erledigten geschäftsfällen das Icon **angezeigt.** 

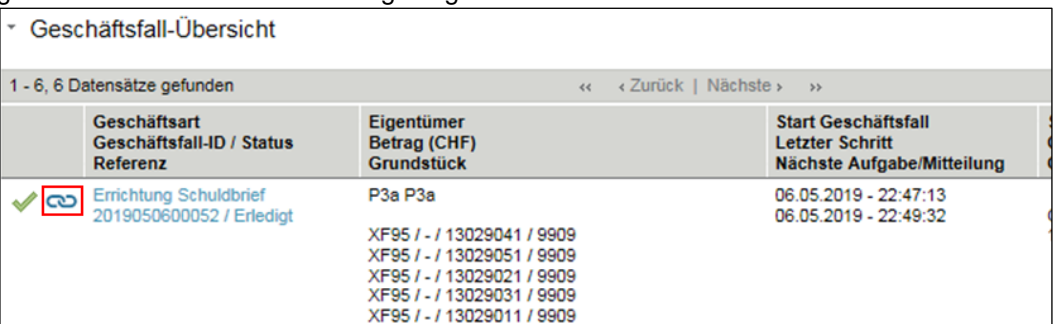

- 2. Auf das Icon klicken um ein Dokument hinzuzufügen
	- a. In der Maske ist in diesem Fall die Geschäftsfall-ID bereits eingetragen und muss/soll nicht mehr geändert werden.
	- b. Dokument hochladen oder aus Dispo-Pool auswählen

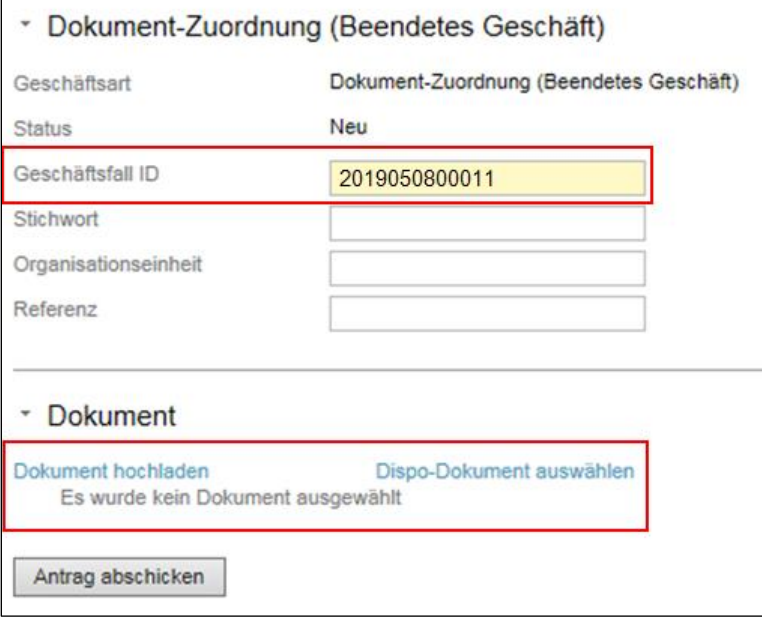

3. Antrag abschicken

Das Dokument wird mit dem Prozess verlinkt und der beteiligte Bank-Teilnehmer wird informiert.

<sup>1</sup>Die detaillierte Beschreibung wird in der Bedienungsanleitung für Nominee Operations (SIS Bedienungsanleitung) integriert.